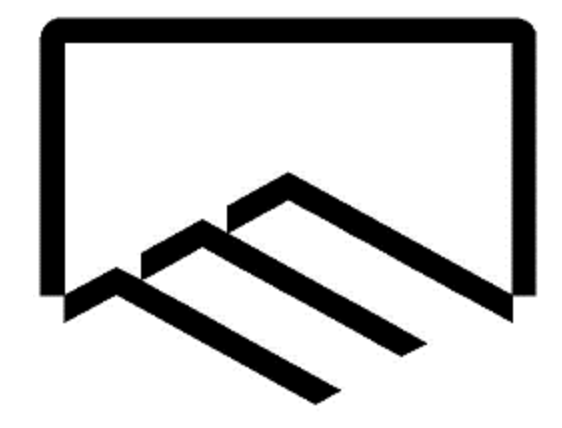

**سازمان نظام مهندسی ساختمان**

**استان یزد**

**راهنمای سامانه کنترل و نظارت گاز**

**ویژه مهندسین ناظر**

**واحد آمار و فناوری اطالعات**

نسخه 4

بهار 1399

تهیه کننده: مجتبی تجملیان

فهرست مطالب:

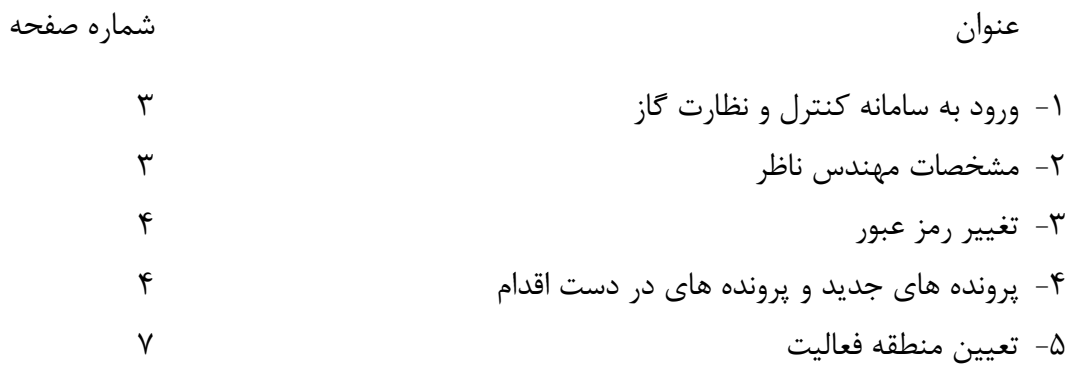

-1 ورود به سامانه کنترل و نظارت گاز

سامانه کنترل و نظارت گاز استان از طریق لینک ir.yazdnezam.gas در دسترس می باشد. همچنین از طریق وب سایت www.yazdnezam.ir بخش سامانه های اکترونیک و انتخاب گزینه سامانه کنترل و نظارت گاز در دسترس می باشد.

پس از مشاهده صفحه اصلی سامانه مهندسین با استفاده از نام کاربری و رمز عبور خود می تواند به کارتابل شخصی خد دسترسی داشته باشد. )نام کاربری همان شماره عضویت و رمز عبور پیش فرض شماره همراه ناظر می باشد(

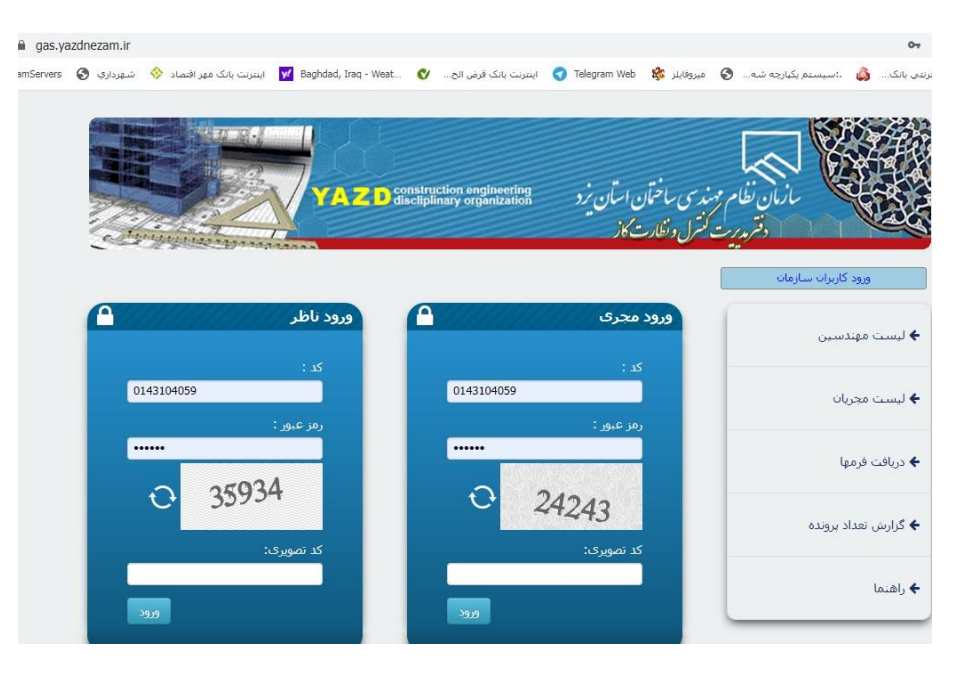

-2 مشخصات مهندس ناظر پس از ورود به کارتابل نام و نام خانوادگی، شماره عضویت و تعداد پیام های دریافتی از مجریان گاز قابل مشاده می باشد. در صورت مغایرت مشخصات نمایش داده شده از سیستم خارج و جهت اصالح با واحد آمار و فناوری اطالعات سازمان تماس بگیرید.

.<br>ا<u>مشخصات کاربر در پرونده های جدید | پرونده های در دست اقدام | پرونده های تایید شده | پرونده های مختومه </u> <mark>ه شايق ـ محمد جواد 00007-04-31 تغيير رمز عبور خروج شما 18 بيام جديد براي 15 برونده داريد.</mark>

-3 تغییر رمز عبور

با توجه به اهمیت رمز عبور مورد استفاده در امنیت اطالعات بعد از اولین ورود به سیستم با رمز عبور پیش فرض و همچنین در بازه های زمانی مختلف نسبت به تغییر رمز عبور خد اقدام نمایید. تغییر رمز عبور با درج رمز عبور فعلی ، رمز عبور جدید و تکرار رمز عبور جدید و زدن گزینه تایید انجام می گردد.

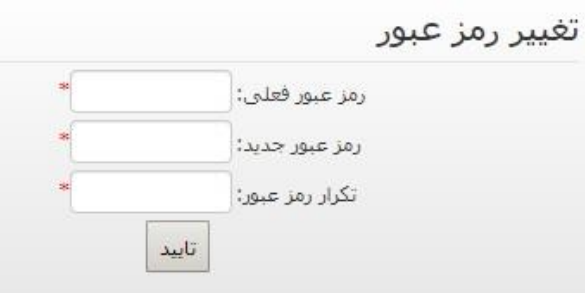

-4 پرونده های جدید و پرونده های در دست اقدام

در این دو بخش تمامی پرونده های ارجاع شده به ناظر که در دست نظارت می باشد نمایش داده می شود. اقدامات قابل انجام در این بخش ها تقریبا مشابه و به شرح ذیل می باشد: -1-4 فعال سازی پرداخت هزینه بازدید مجدد -2-4 ویرایش –۳–۳ تایید $-$ -4-4 نمایش -5-4 ارسال پیام به مجری -6-4 مسیریابیعمليات クロッツ マー

-1-4 فعال سازی پرداخت هزینه بازدید مجدد

با انتخاب این گزینه امکان پرداخت هزینه بازدید مجدد برای مجری فراهم می شود

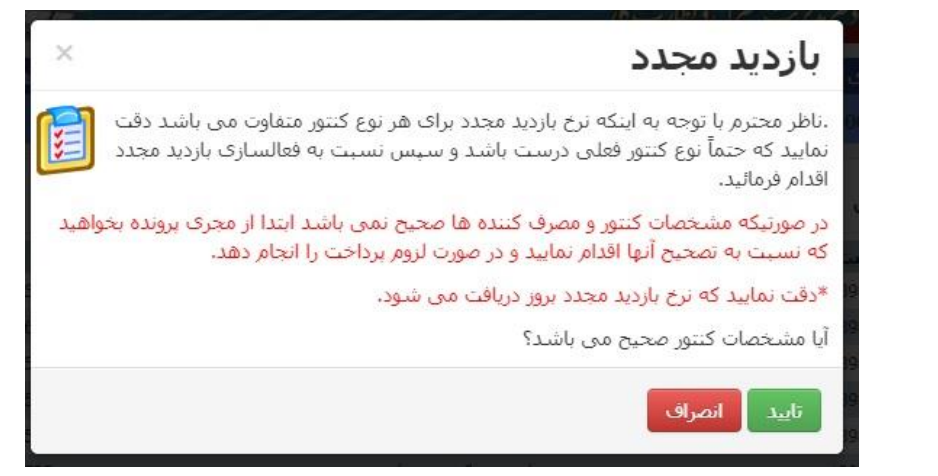

در صورت نیاز شما می توانید نسبت به لغو نیاز به پرداخت هزینه بازدید مجدد با زدن کلید مربوطه به مانند شکل زیر اقدام نمایید

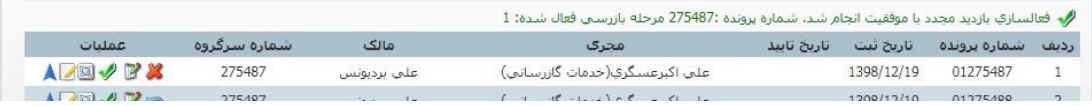

-2-4 ویرایش

در این بخش امکان ثبت سوابق کار های انجام شده توسط ناظر فراهم شده است. ثبت تاریخ شروع بکار، ثبت تاریخ پایان کار و درج یادداشت های یاد آوری و همچنین بازدید های انجام شده در طول انجام پروژه از امکانات موجود در این بخش می باشد

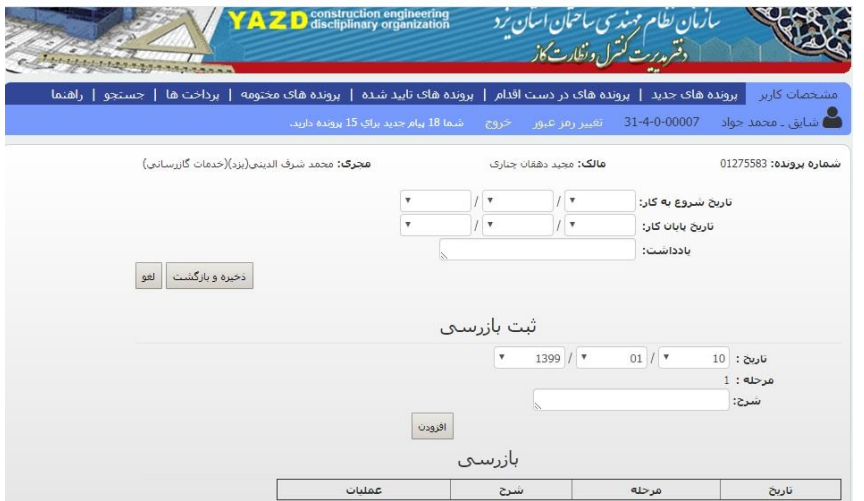

-3-4 تایید

در بخش تایید بازرس می باید نسب به ثبت تاریخ تایید نهایی پروژه و یا تایید ازبیلت اقدام نماید. این کار با انتخاب تاریخ و نوع تایید قابل انجام میباشد.

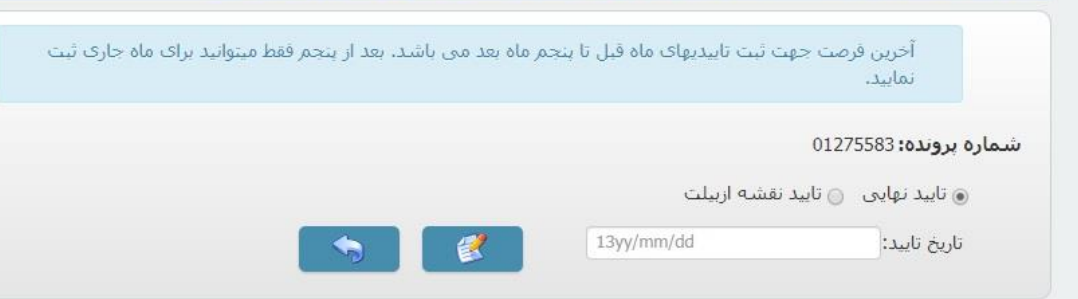

-4-4 نمایش

ارسال | لغو

باانتخاب گزینه نمایش شما قادر به مشاهده مشخصات کامل پرونده ثبت شده با فرمت نقشه نهایی می باشید

-5-4 ارسال پیام به مجری از این گزینه جهت ارسال پیام بین مهندس و مجری استفاده می شود. پیام های درج شده در این بخش از طریق سامانه پیامک سازمان به مجری ارسال می گردد.

ارسال بيام جديد به محمد شرف الديني(يزد)(خدمات گازرساني) مجري برونده شماره: 275583

-6-4 مسیریابی در صورت استفاده از این بخش مسیریابی به محل پروژه با استفاده از سامانههای مشیر یابی موجود در سیستم ناظر قابل انجام هست

-5 انتخاب منطقه فعالیت مهندس در ابتدای هرسال و در بازه زمانی تعیینشده توسط سازمان مهندسین میباید نسبت به تعیین مناطق موردنظر خود جهت انجام فعالیت اقدام نمایند. این کار با مراجعه به بخش منطقه فعالیت قابل انجام است.

افزودن منطقه: افزودن یک منطقه با انتخاب شهرستان، منطقه و زدن کلید ثبت انجام می گردد. نکته : - حداکثر تعداد شهرستان قابل انتخاب توسط سازمان تعیین میگردد. - تمامی مناطق هر شهرستان قابل انتخاب است. - درصورتیکه مهندس ناظر ساکن در شهرستان موردنظر است، باید گزینه انتخاب "بومی منطقه انتخابشده میباشم" را انتخاب نمایند.

حذف منطقه: درصورت انصراف از نظارت در هر یک از مناطق تعیین شده با انتخاب گزینه حذف منطقه مورد نظر از لیست مناطق انتخابی خارج خواهد شد.

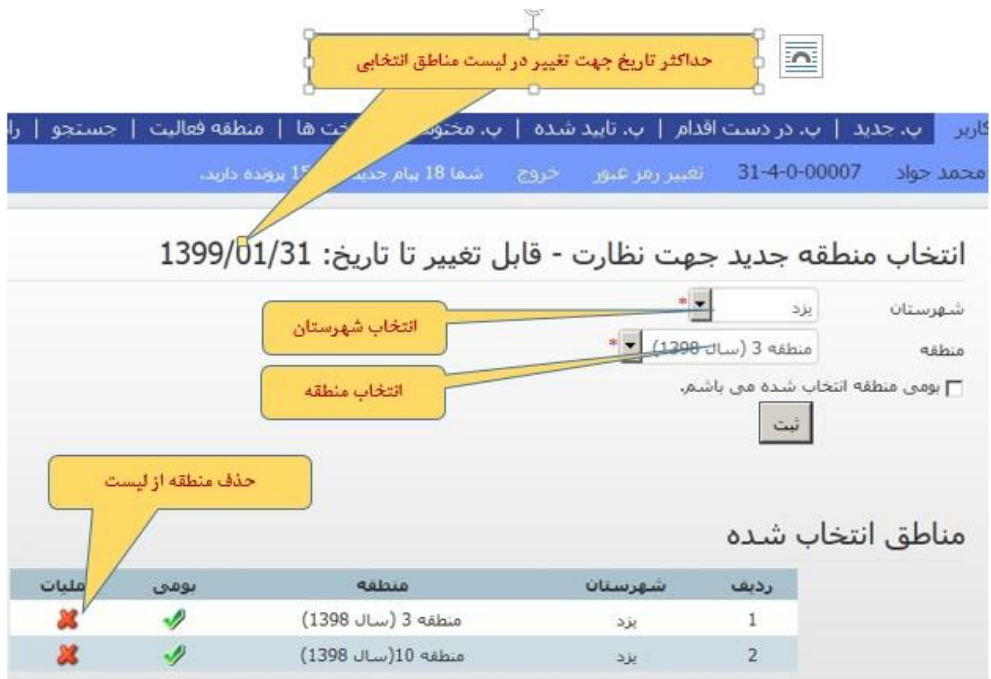